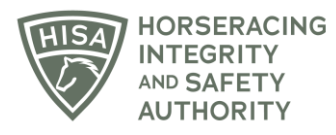

## **HISA STEP-BY-STEP GUIDE:**

## **How to Change the Owner of a Horse**

- **1. Click on the icon that says, "My Horses."**
- **2. Find the horse in the list and click on the three dots under "Action."**
- **3. A drop-down menu will populate, and you should select "Change Owner."**
- **4. A box will pop up. Start typing the name of the new owner and select the correct person. Click "Continue."**
- **5. You have successfully requested to change the horse to a new owner in the portal. The new owner will have to accept the transfer in an email for the change to be permanent.**

## **GUÍA PASO A PASO DE HISA: Cómo cambiar el dueño de un caballo**

- **1. Haga clic en el icono que dice: "Mis caballos".**
- **2. Encuentra el caballo en la lista y haz clic en los tres puntos debajo de "Acción".**
- **3. Se abrirá un menú desplegable y debe seleccionar "Cambiar propietario".**
- **4. Aparecerá un cuadro. Comience a escribir el nombre del nuevo propietario y seleccione a la persona correcta. Haga clic en "Continuar".**
- **5. Usted ha solicitado correctamente cambiar el caballo a un nuevo propietario en el portal. El nuevo propietario tendrá que aceptar la transferencia en un correo electrónico para que el cambio sea permanente.**